# 桃園市國中普測區測驗 FAQ

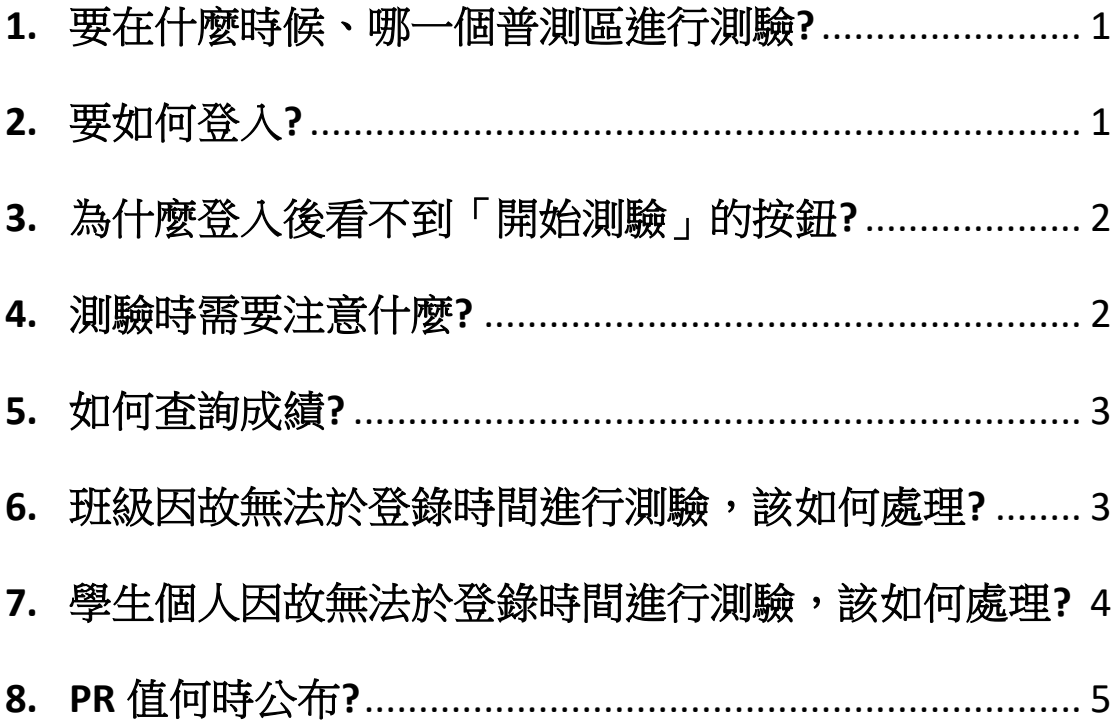

## <span id="page-1-0"></span>**1.** 要在什麼時候、哪一個普測區進行測驗**?**

答:請依登錄時間及選擇的伺服器進行測驗,如忘記可以在普測1、

2、3 區查詢學校所有班級的測驗時間及區域。請於普測區登入 處下方「查詢測驗時間」按鈕(如圖一綠色框),輸入帳號(學校 代碼)、密碼即可看到學校全部班級的測驗時間及區域。

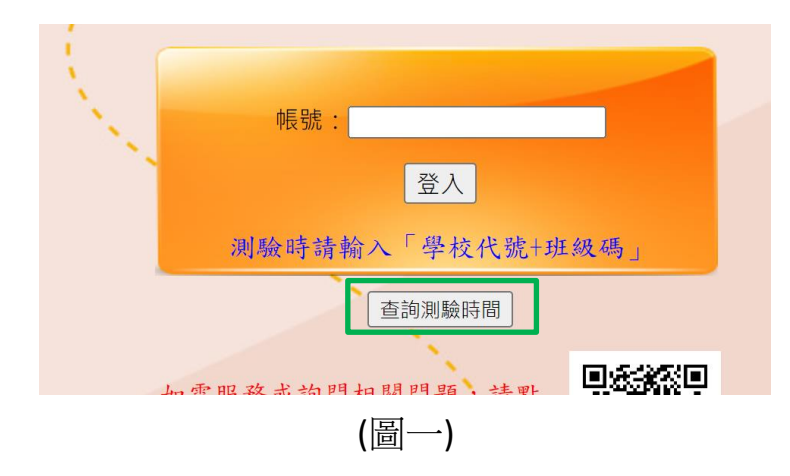

## <span id="page-1-1"></span>**2.** 要如何登入**?**

答:請於正確的區域,於帳號(圖二黃色框)處輸入「學校代碼+班級 代碼」後按登入即可進行測驗。例如:澎湖灣國中學校代碼 (etlady),八年一班代碼(801),登入時請輸入 etlady801 即可登 入。

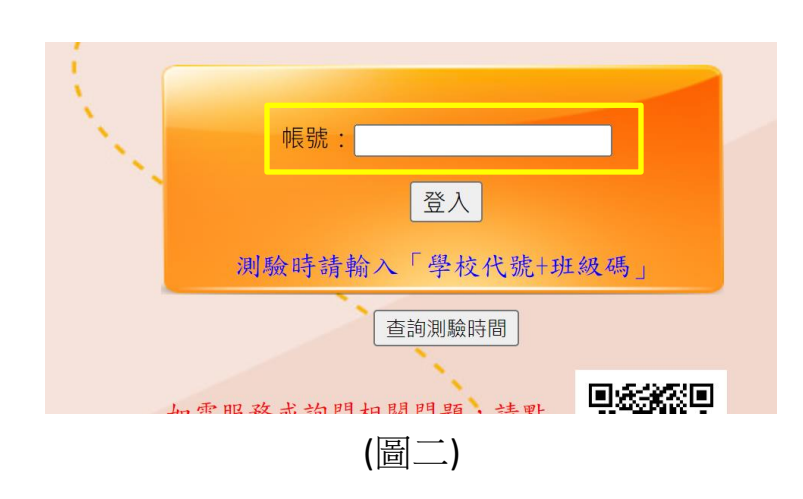

## <span id="page-2-0"></span>**3.** 為什麼登入後看不到「開始測驗」的按鈕**?**

答:因為使用「學校代碼」登入,僅能查詢成績。必須使用「班級 帳號」登入,才能進行測驗。

#### <span id="page-2-1"></span>**4.** 測驗時需要注意什麼**?**

答:進入測驗後需注意以下兩個部份

- (1) 填寫座號與姓名代碼,填寫時必須以半型數字輸入,姓名 代碼由 5 碼數字所組成,前 **3** 碼為班級代碼,後 **2** 碼為座 號。例如:3年2班5號,請填30205。
- (2) 需完整做完三種題型(如圖三)的測驗(英選中、中選英、文 意選擇)。

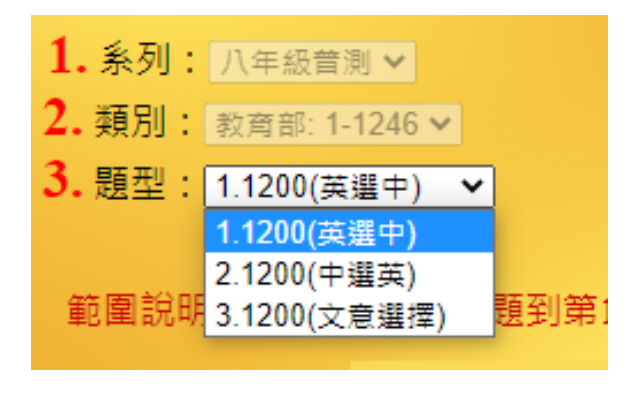

(圖三)

## <span id="page-3-0"></span>**5.** 如何查詢成績**?**

答:於普測任一區域,以學校代碼登入,點選「成績查詢」(圖四), 輸入密碼後「送出密碼」(圖五)即可設定條件查詢成績。

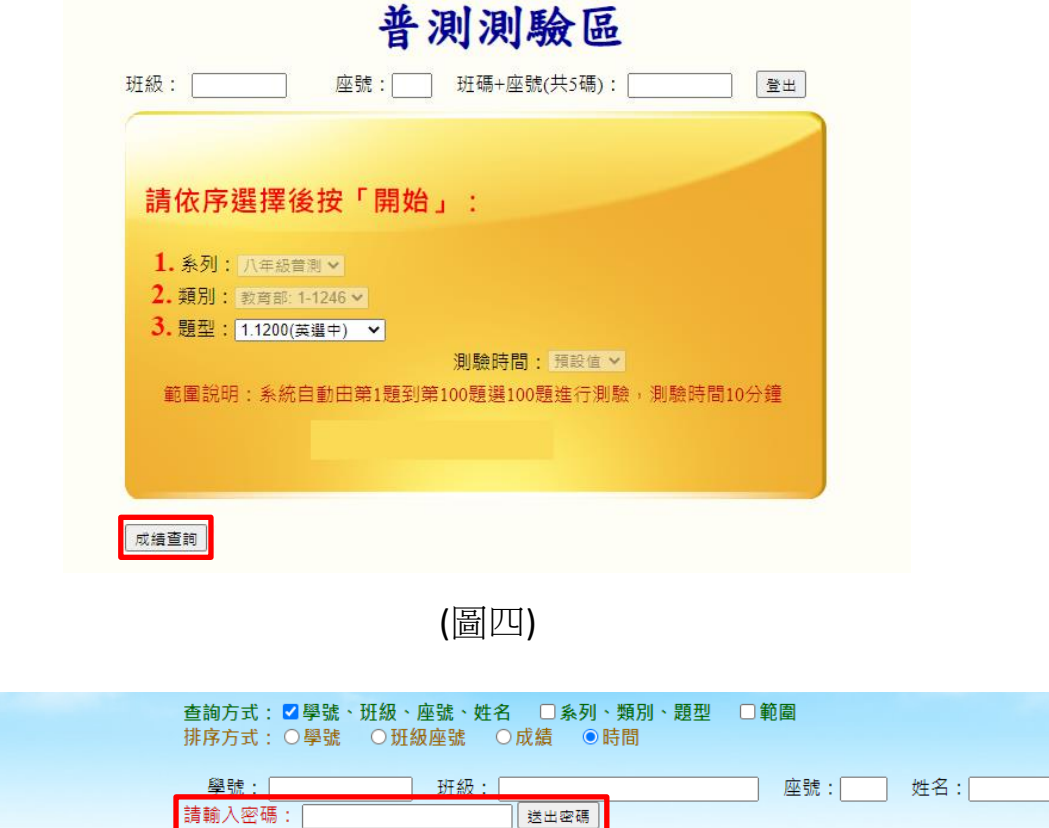

(圖五)

## <span id="page-3-1"></span>**6.** 班級因故無法於登錄時間進行測驗,該如何處理**?**

答:請聯絡承辦學校變更該班級的測驗時間(建議預留至少 3 天的 設定、確認時間)。更改後僅能在普測補測區進行補測。建議於 補測前一天,至補測區確認該班測驗時間是否已修改完成。查 詢方式請參考本文件問題 1。

## <span id="page-4-0"></span>**7.** 學生個人因故無法於登錄時間進行測驗,該如何處理**?**

- 答:學生個別補測可於普測開始一週後至該年級補測結束前進測 補測。補測時請注意以下事項:
	- (1) 補測時請以「學校代碼**+**密碼」作為登入用帳號,於普測補 測區進行補測。
	- (2) 登入後,班級處請自行輸入「學校代碼**+**班級代碼」。例如: 澎湖灣國中學校代碼(etlady),八年一班代碼(801),請輸入 etlady801。
	- (3) 填寫座號與姓名代碼, 填寫時必須以半型數字輸入, 姓名 代碼由 5 碼數字所組成,前 **3** 碼為班級代碼,後 **2** 碼為座 號。例如:3年2班5號,請填30205。
	- (4) 需完整做完三種題型(如圖三)的測驗(英選中、中選英、文 意選擇)。

## <span id="page-5-0"></span>**8. PR** 值何時公布**?**

- 答: PR 值分為7年級及8年級兩次公布,連結按鈕公布在「桃園 市國中英語學習網」入口網站(如圖六)。
	- (1) 8 年級 PR 值於 8 年級補測結束 1 週後公布。
	- (2) 7 年級 PR 值於 7 年級補測結束 1 週後公布

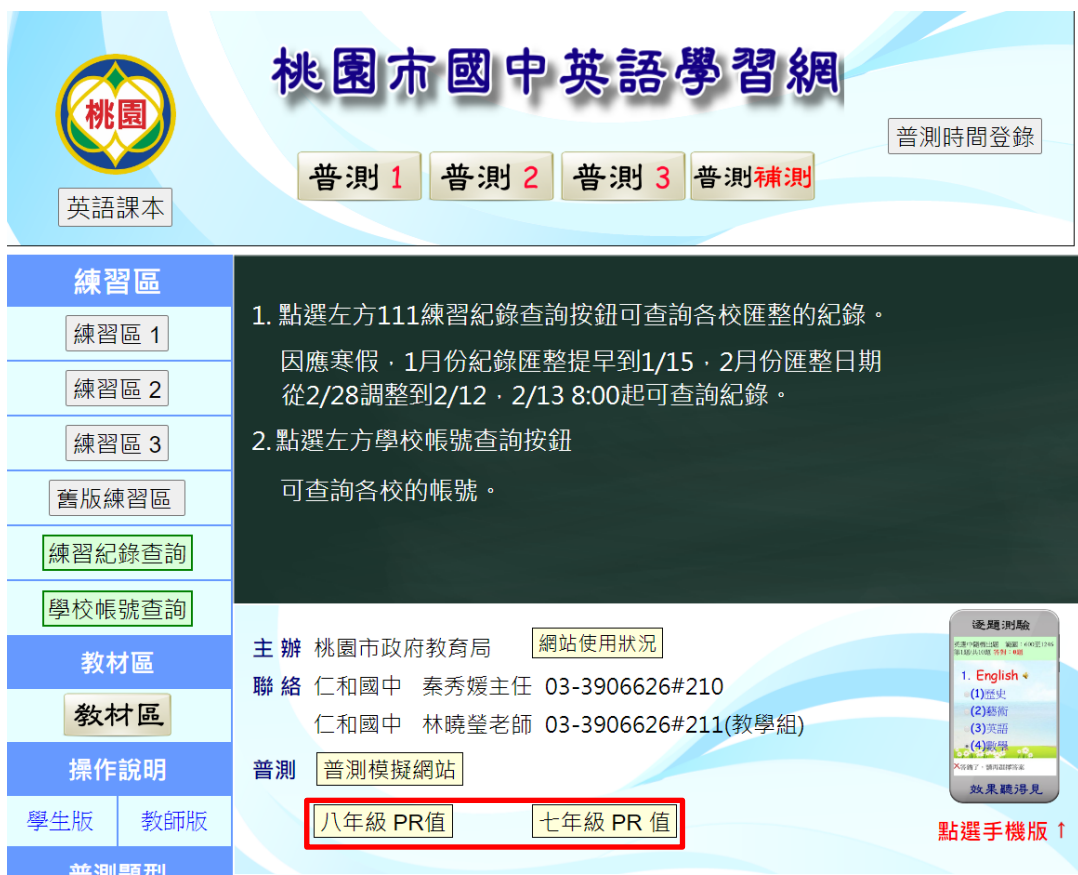

(圖六)